### 學生使用Google Classroom 以及Google Meet操作手冊

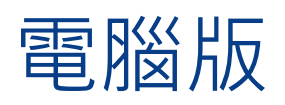

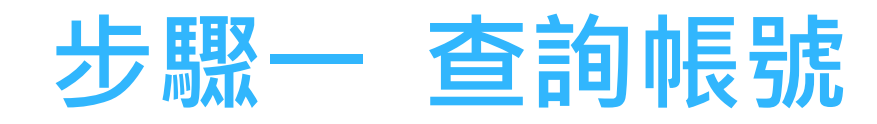

### •請至光復高中首頁查詢個人帳號及密碼 光復首頁→110年暑假新生學習扶助專區→ 帳號:A10\*\*\*@kfsh.hc.edu.tw 密碼:身分證字號(英文要大寫) ▶請由Google 登入個人帳號及密碼

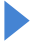

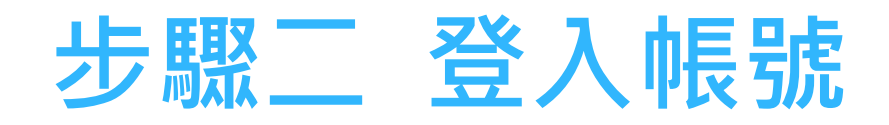

### 請由Google 登入個人帳號及密碼

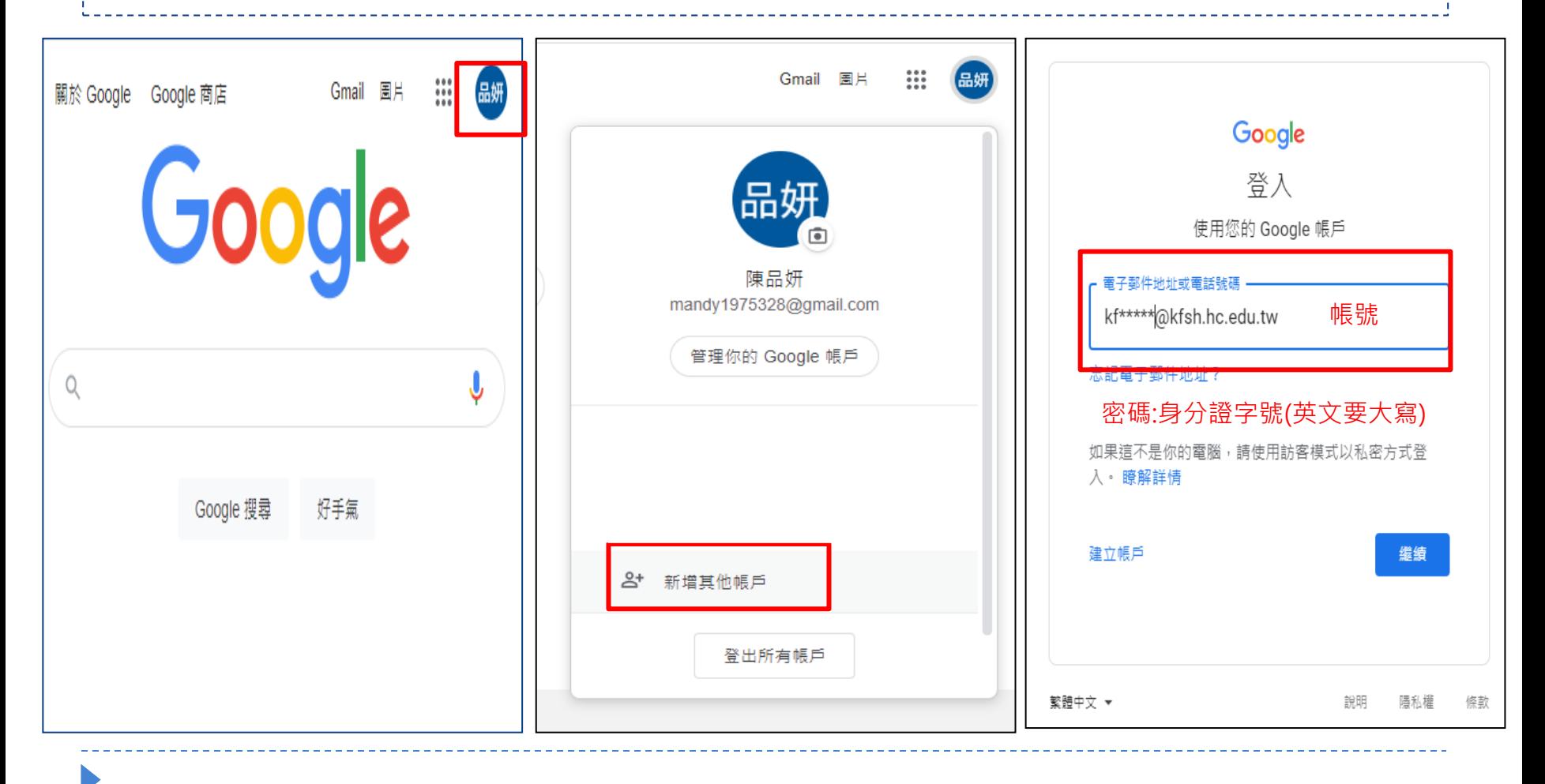

# 步驟三 進入Google Classroom

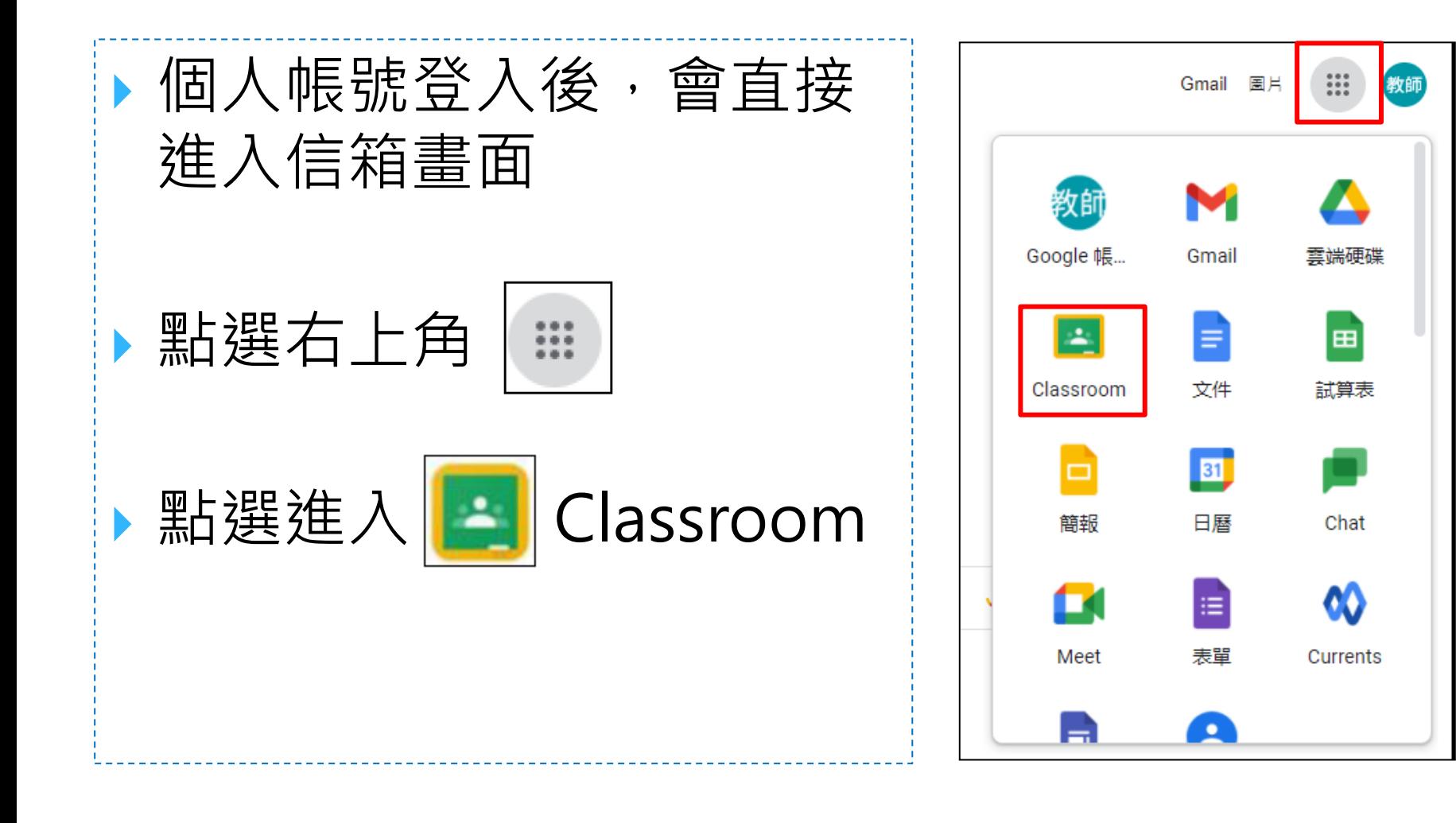

# 步驟四 進入班級

 進入Google Classroom後會看到 上課的班級,班級 名稱如~110年暑假 新生學習扶助A班請 按接受 點選班級後,即可 瀏覽課程內容。

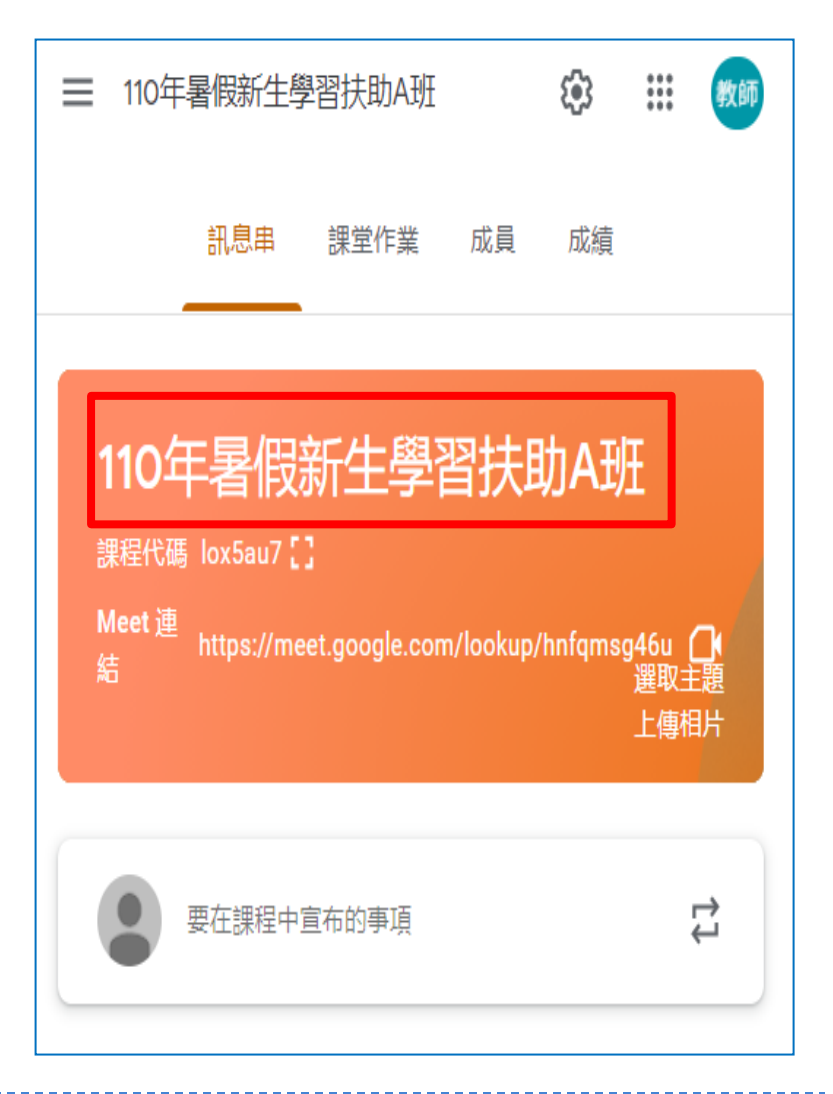

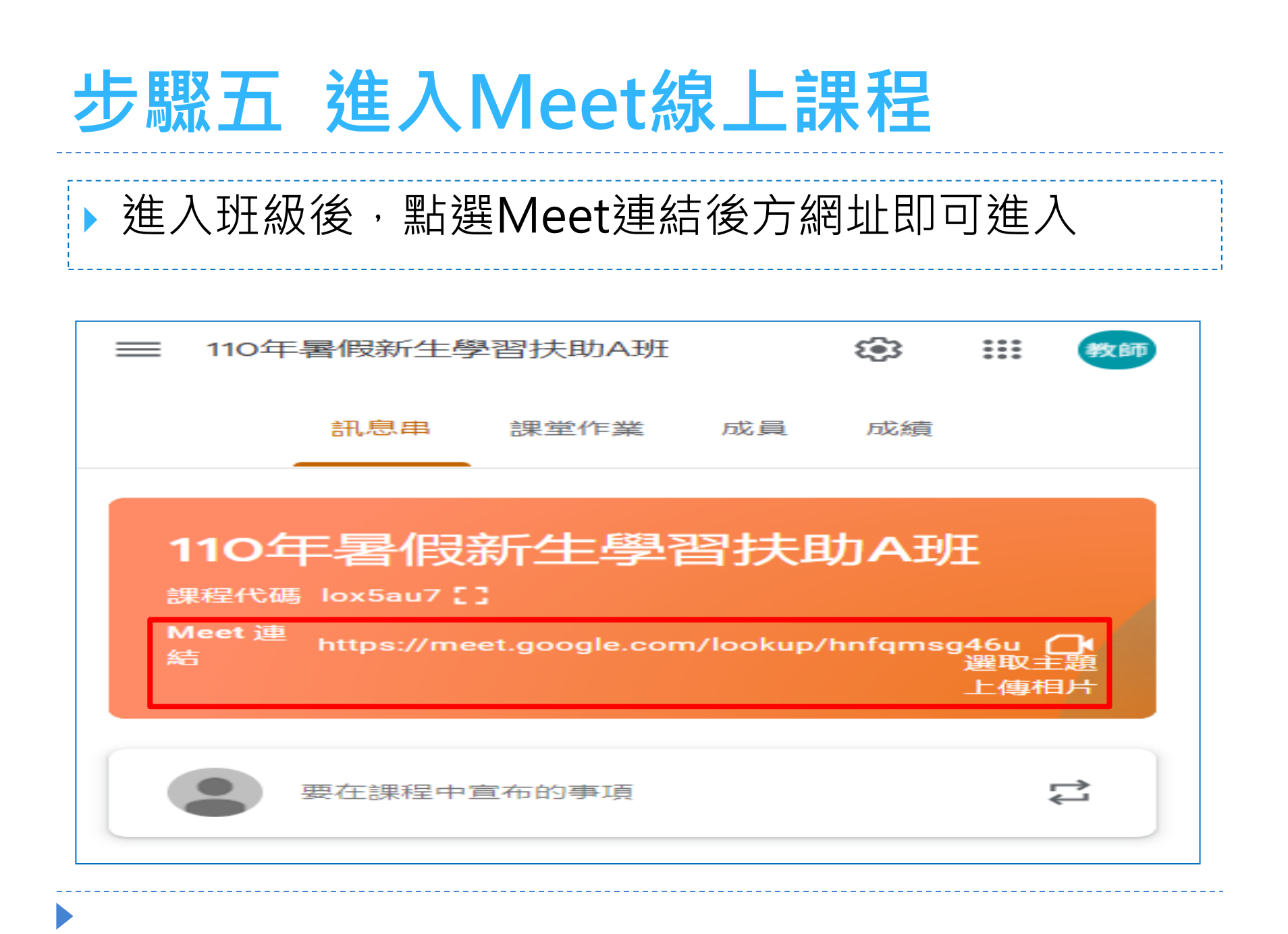

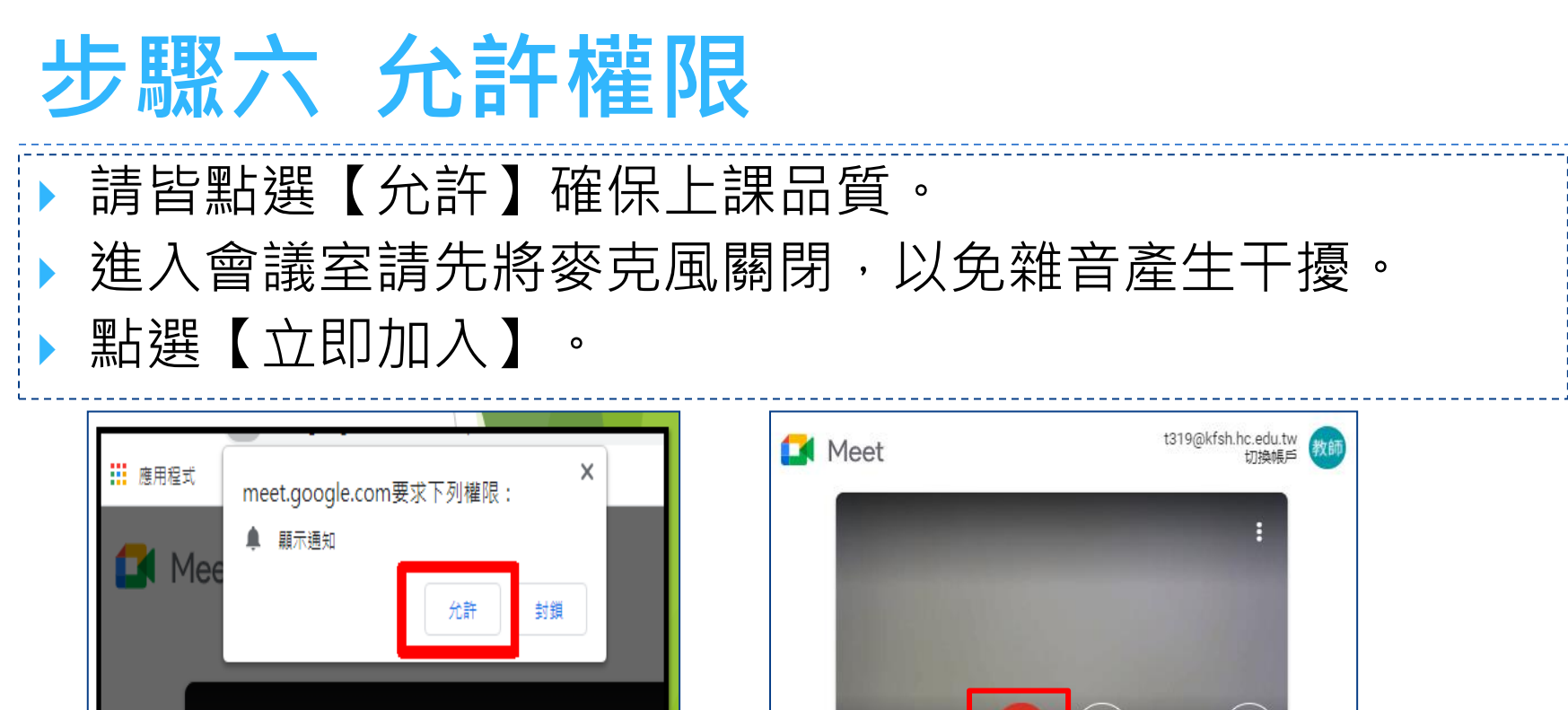

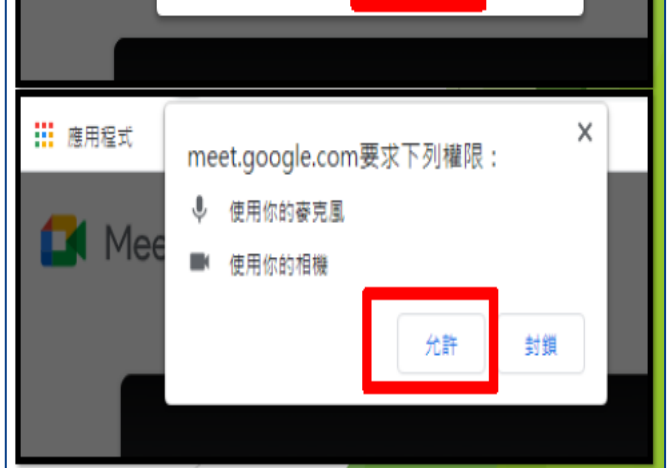

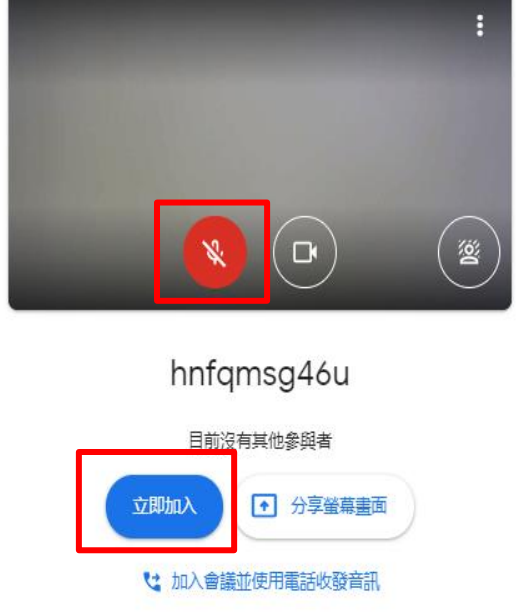

## 步驟七 準備上課

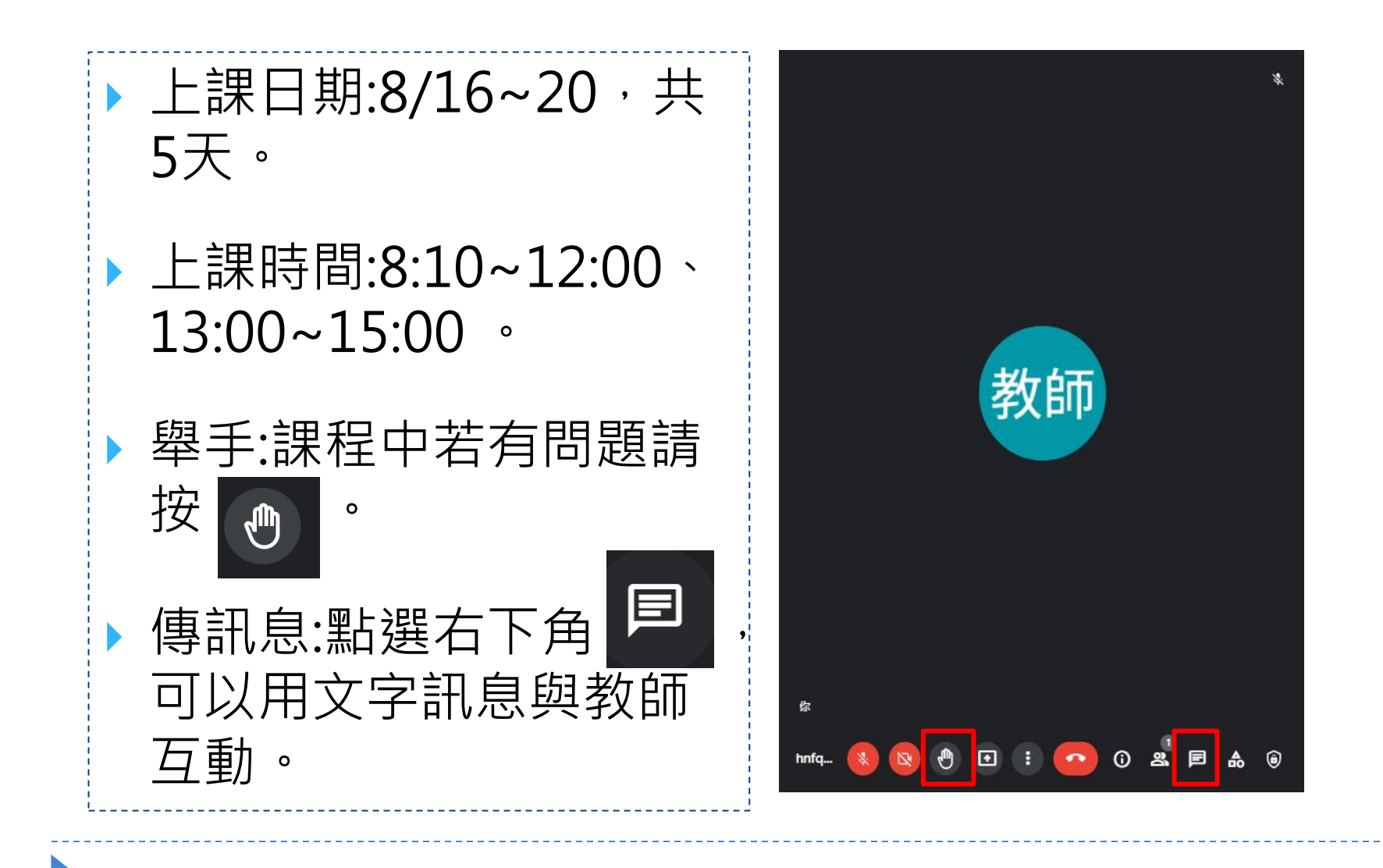

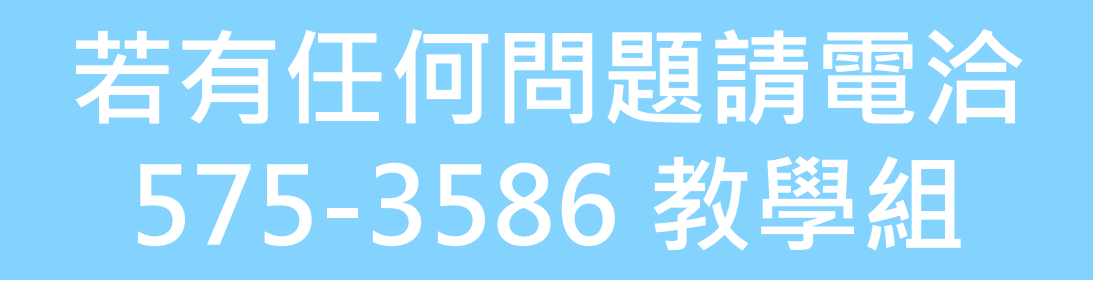